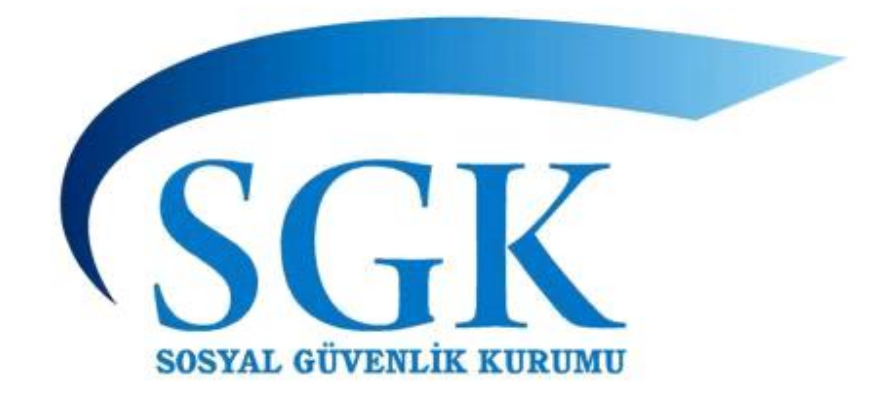

# **DEVLET MEMURLARI İŞ KAZASI BİLDİRİMİ KULLANIM KLAVUZU**

**SOSYAL GÜVENLİK KURUMU 2019**

# İçindekiler

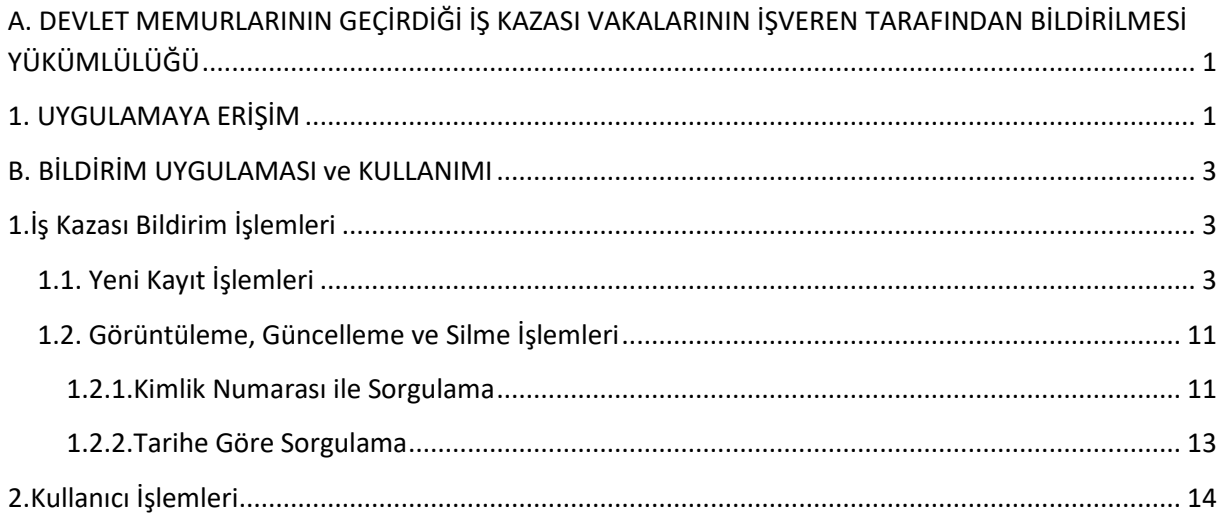

# <span id="page-2-0"></span>**A. DEVLET MEMURLARININ GEÇİRDİĞİ İŞ KAZASI VAKALARININ İŞVEREN TARAFINDAN BİLDİRİLMESİ YÜKÜMLÜLÜĞÜ**

6331 sayılı Kanunun 14 üncü maddesinin ikinci fıkrası gereği, iş kazası ve meslek hastalığı olayları işveren tarafından Sosyal Güvenlik Kurumuna yasal süresi içerisinde bildirilmek zorundadır.

Hazırlanan uygulama ile kamu kurumlarda görevli memurların geçirdiği iş kazası vakalarının elektronik ortamda Sosyal Güvenlik Kurumuna iletilmesi sağlanmaktadır. Uygulamada iş kazası bildirim işlemleri ve kullanıcı işlemleri olmak üzere iki menü bulunmaktadır.

Bu doküman, iş kazası bildirimlerinde izlenecek süreci açıklamak üzere hazırlanmıştır.

### <span id="page-2-1"></span>**1. UYGULAMAYA ERİŞİM**

Devlet memurları iş kazası bildirim formu uygulamasına erişim, https://uyg.sgk.gov.tr/IsKazasiBildirimISV4C/ adresinden sağlanmaktadır. (Şekil-1)

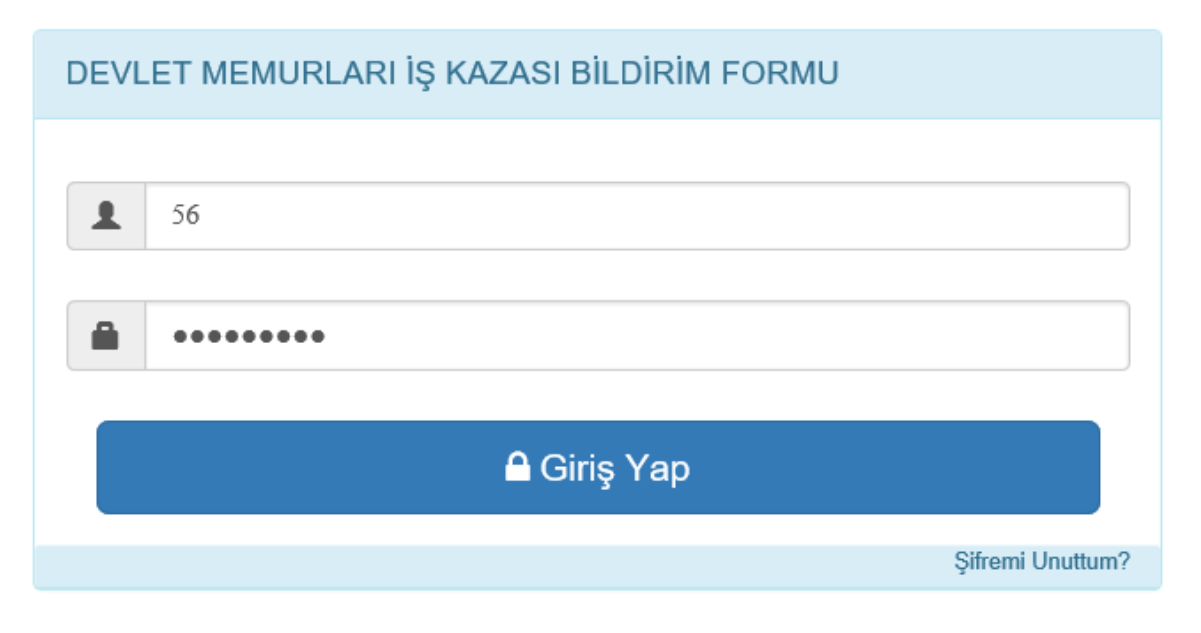

#### **Şekil 1-Giriş Ekranı**

Yukarıda belirtilen adreste gelen ekranda, yetkili kullanıcılar tarafından "Kullanıcı Adı" ve "Şifre" bilgileri yazılıp, "Giriş" butonuna basılarak, uygulamaya erişim sağlanabilmektedir. Daha önce ilgili personel için 4C istirahat raporu görüntülemesi uygulaması yetkisi alınmış ise aynı kullanıcı ve şifre bilgisi ile iş kazası bildirim uygulamasına da erişilebilecektir. Bu nedenle 4C istirahat raporu görüntüleme yetkisi bulunan kullanıcıların ayrıca iş kazası bildirim yetkisi talebinde bulunmasına gerek bulunmamaktadır.

Daha önce görüntüleme yetkisi alınmamış veya farklı bir kullanıcı için bildirim yetkisi alınması gereken hallerde ise yetki talep formu ile çalışılan ildeki sosyal güvenlik il müdürlüğü veya merkez müdürlüğüne başvurarak yetki alınabilecektir.

Giriş ekranında yer alan "şifremi unuttum" butonu ile daha önce yetkisi bulunan kullanıcıya kayıtlı e-posta adresi üzerinden şifrenin değiştirilmesini sağlayan link gönderilmektedir. (Şekil-2)

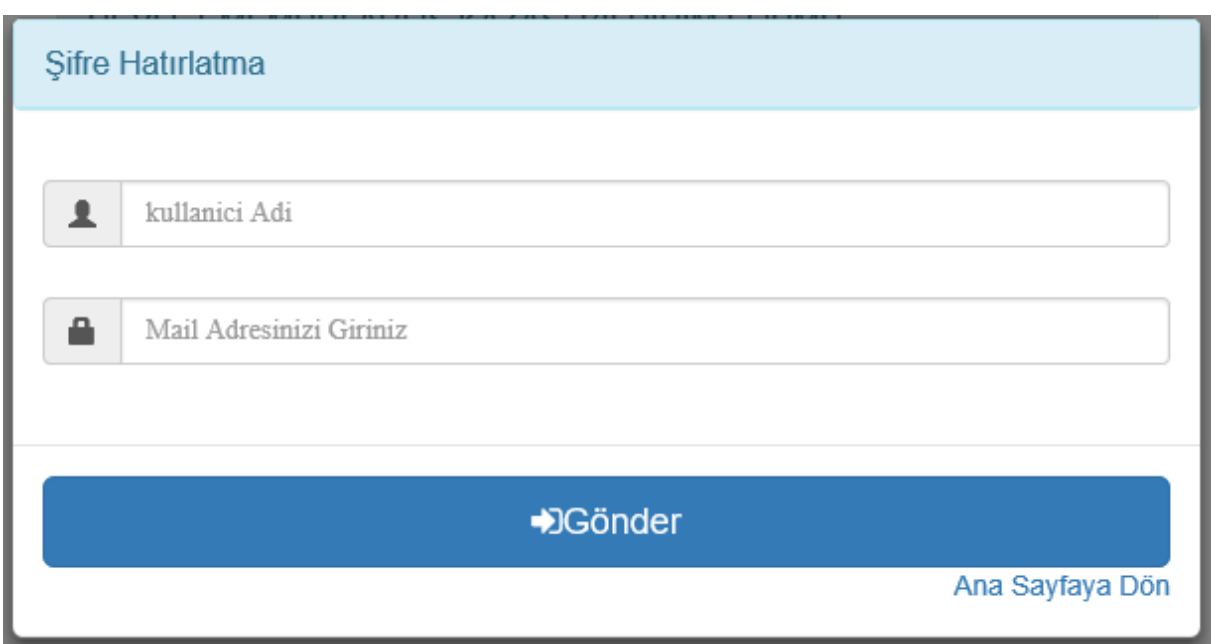

**Şekil 2-Şifre hatırlatma/yenileme ekranı**

Gelen ekranda kullanıcı adı olarak kimlik numarasının girilmesi ve daha önce yetki talebi sırasında verilen e-posta bilgisinin girilmesi ile söz konusu e-posta adresine şifrenizi yenilemeniz veya değiştirmeniz için link gönderilmektedir. (Şekil-3)

Sayın Kullanıcı,

Sosyal Güvenlik Kurumu

Devlet Memurları İş kazası Meslek Hastalığı Bildirimi Uygulama

şifrenizi yenileyebilmeniz için tarafınıza bu elektronik posta gönderilmiştir. Şifre yenileme talebinde bulunmadıysanız lütfen yetkilileri bilgilendiriniz. stettar i gamlemek için;<br>Siftenizi yenilemek için;<br>8-12 karekter uzunluğunda büyük harf, küçük harf ve rakam içeren yeni şifrenizi belirleyiniz.<br>8-12 karekter uzunluğunda büyük harf, küçük harf ve rakam içeren yeni şifreni

Açılan ekrana belirlediğiniz şifreyi 2 defa yazdıktan sonra, resimde gördüğünüz güvenlik kodunu ilgili alana giriniz ve Şifremi Değiştir düğmesine tıklayınız.

Başarılı işlem sonucunda yeni şifreniz size gösterilecektir.

Bağlantı tıklanabilir değilse ya da linke tıkladığınızda otomatik olarak açılmıyorsa şifre yenileme linkinin tamamını kopyalayarak internet tarayıcınızın (firefox,i.explorer,chrome ...) adres çubuğuna yapıştırın ve ilgili sayfaya gidiniz.

60 dakika gecerli sifre venileme linkiniz:

**Şekil 3-Şifre yenileme e-postası**

Uygulamada, kullanıcılar tarafından, "İş kazası bildirim işlemleri" ve "Kullanıcı işlemleri" menüleri üzerinden gerekli işlemleri yapabilmektedirler. (Şekil-4)

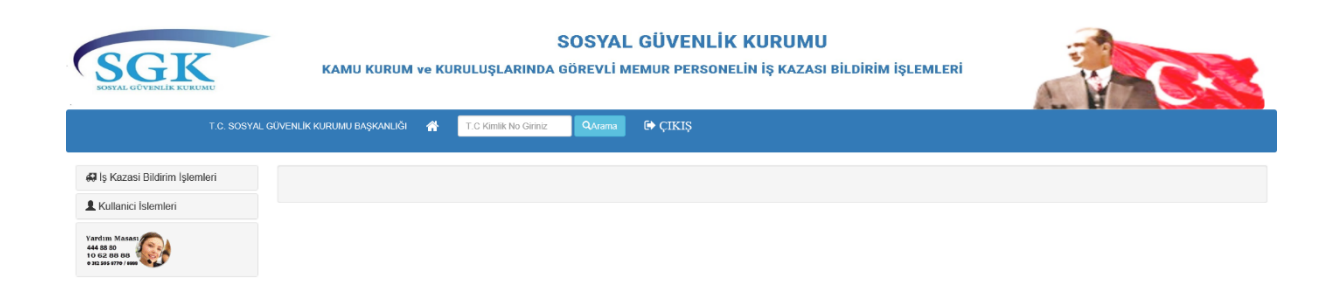

## **Şekil 4–Ana Ekran**

## <span id="page-4-0"></span>**B. BİLDİRİM UYGULAMASI ve KULLANIMI**

## <span id="page-4-1"></span>**1.İş Kazası Bildirim İşlemleri**

## <span id="page-4-2"></span>**1.1. Yeni Kayıt İşlemleri**

Bu menüde, kullanıcı tarafından devlet memurlarının geçirdiği iş kazalarının girişleri yapılabilmektedir. (Şekil-5)

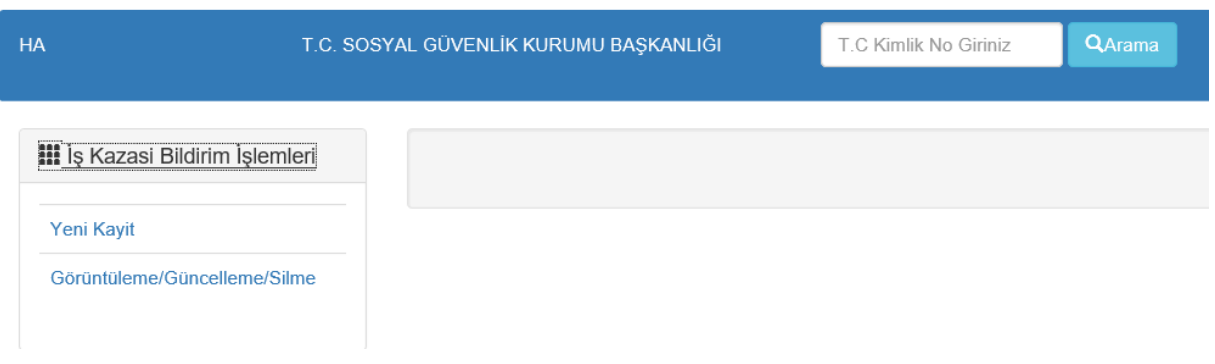

# **Şekil 5-İş Kazası Bildirim Girişi**

İş kazası bildirim girişi butonuna basıldığında, öncelikle bildirim yapacak işyerine ait bilgiler görüntülenmekte ve işyerine ait iletişim bilgilerinin girilmesi sağlanmaktadır. (Şekil-6)

| İşYeri Bilgileri: |                    |                                                                                                    |                           |  |
|-------------------|--------------------|----------------------------------------------------------------------------------------------------|---------------------------|--|
|                   |                    |                                                                                                    |                           |  |
| Kurum Ünvanı:     | BAKANLIĞI          | Kurum Adresi:                                                                                                    |                           |  |
| Kurum Adi:        |                    | Kurum No:                                                                                                    | ANKARA / ÇANKAYA          |  |
|                   | KURUMU BAŞKANLIĞI  |                                                                                                    |                           |  |
| Saymanlik Adi:    | KURUMU BAŞKANLIĞI  | Saymanlık No:                                                                                                    | 8                         |  |
|                   |                    |                                                                                                    |                           |  |
| Işyeri Tel:       |                    | ÷                                                                                                    | telefon numarası(XXXXXXX) |  |
| Işyeri FAX:       | alan numarası(XXX) | ÷,                                                                                                    | fax numarası(XXXXXXX)     |  |
|                   |                    |                                                                                                    |                           |  |
|                   |                    | $\begin{smallmatrix} 0 & 0 & 0 & 0 & 0 & 0 & 0 & 0 & 0 & 0 & 0 \\ 0 & 0 & 0 & 0 & 0 & 0 & 0 & 0 & 0 & 0 \\ 0 & 0 & 0 & 0 & 0 & 0 & 0 & 0 & 0 & 0 \\ 0 & 0 & 0 & 0 & 0 & 0 & 0 & 0 & 0 & 0 \\ 0 & 0 & 0 & 0 & 0 & 0 & 0 & 0 & 0 & 0 \\ 0 & 0 & 0 & 0 & 0 & 0 & 0 & 0 & 0 & 0 \\ 0 & 0 & 0 & 0 & 0 & 0 & 0 & 0 & 0 & 0 \\ $ |                           |  |

**Şekil 6-İşyeri bilgileri**

İşyerine ait telefon ve faks bilgileri girildikten sonra ileri butonu ile sonraki sayfaya devam edilir. Bu sayfada yer alan bilgiler girilmeden sonraki sayfaya devam edilememekte, eksik giriş yapıldığına dair uyarı verilmektedir. (Şekil-7)

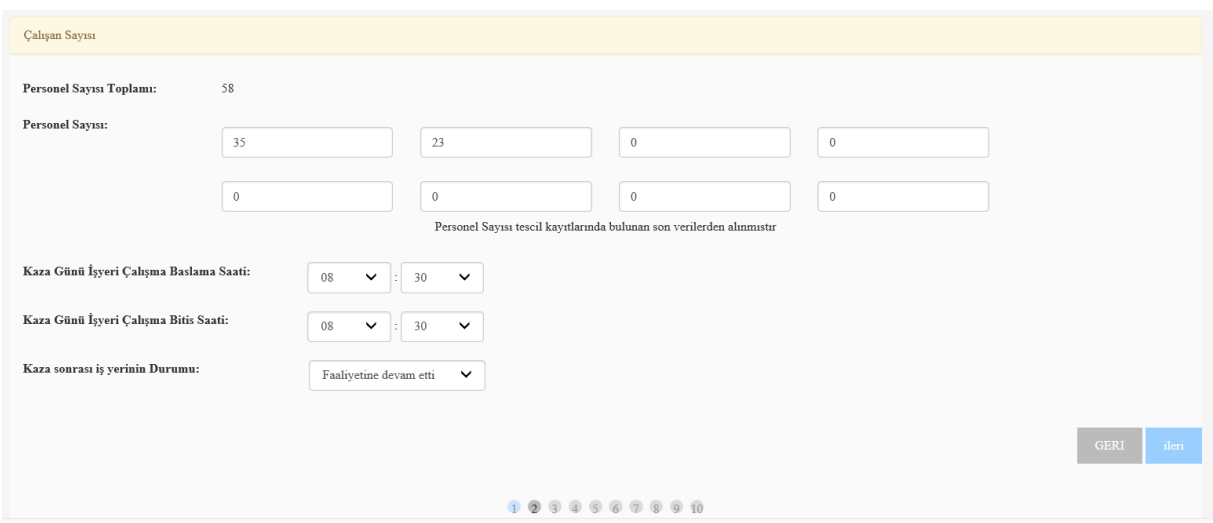

### **Şekil 7-Eksik bilgi uyarısı**

İkinci sayfada işyerinde çalışan personel sayılarına ve çalışma başlangıç saatlerine ilişkin bilgiler alınmaktadır. İleri butonu ile devam edildiğinde kazanın meydana geldiği yere ilişkin bilgilerin girileceği ekrana ulaşılmaktadır. (Şekil-8)

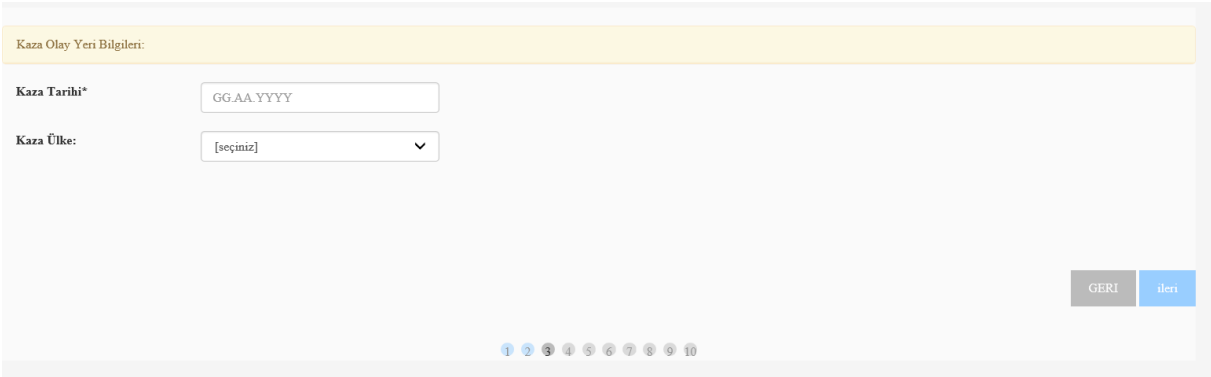

**Şekil-8 Kaza Olay Yeri Bilgileri Ekranı**

Kaza tarihinin girilmesinin ardından kazanın meydana geldiği ülke bilgisi girilmektedir. Girilen ülke bilgisinin ardından alt seçim sekmesi açılmaktadır. (Şekil-9)

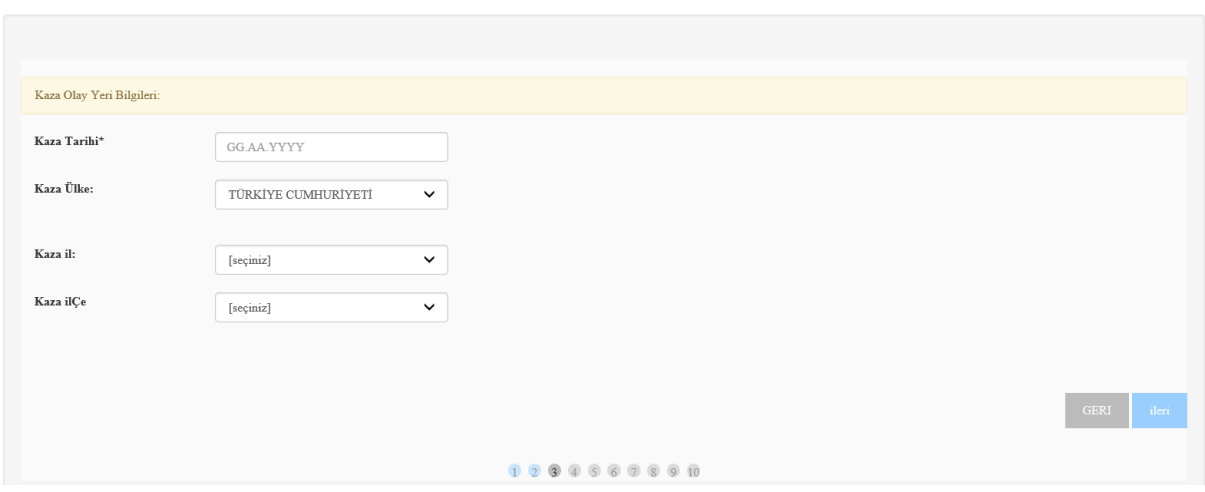

**Şekil -9 Kaza İl-İlçe Ekranı**

Kazanın meydana geldiği ülke olarak Türkiye dışında bir ülke seçildiğinde ise kaza il, ilçe sekmesi açılmamaktadır.

Kaza il, ilçe seçimi yapıldığında kaza tarih ve saat sekmesi açılmaktadır. Bu seçim yapılmadan kaza tarih ve saati girilememekte ve sonraki sayfaya devam edilememektedir. (Şekil-10)

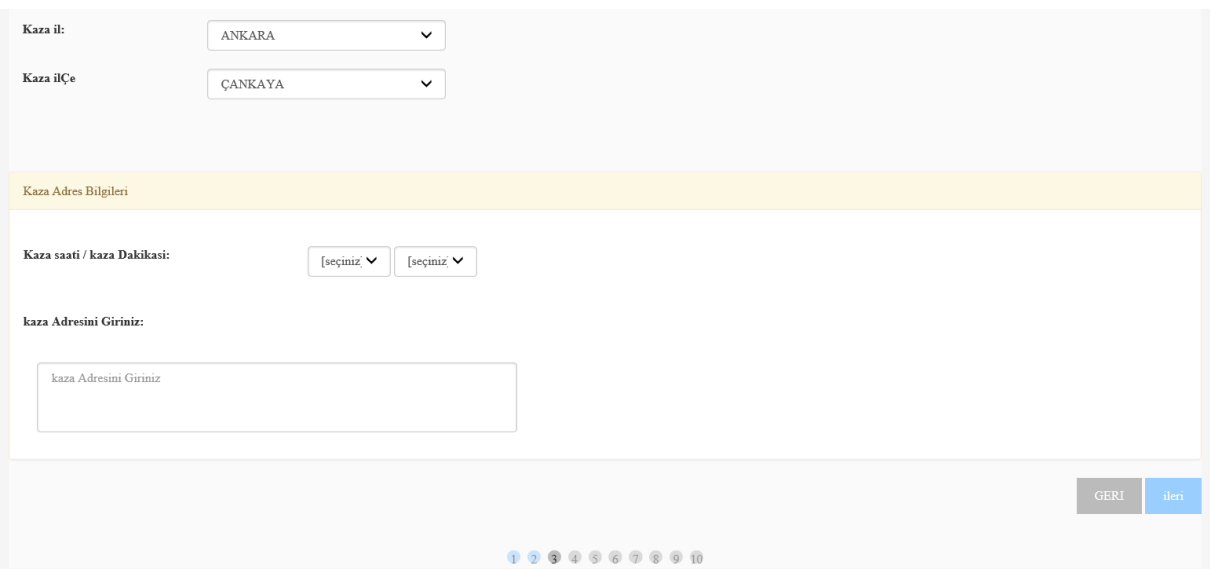

**Şekil 10-Kaza tarih ve saat giriş ekranı** 

Kaza tarih seçimi yapıldığında, seçilen tarihte ve saatte daha önce bir kaza girişi yapıldı ise ve girişi yapılacak kaza aynı tarih ve aynı saatte meydana gelen kaza ile aynı ise daha önce girilen kaza bilgisi seçilerek devam edilir. (Şekil-11)

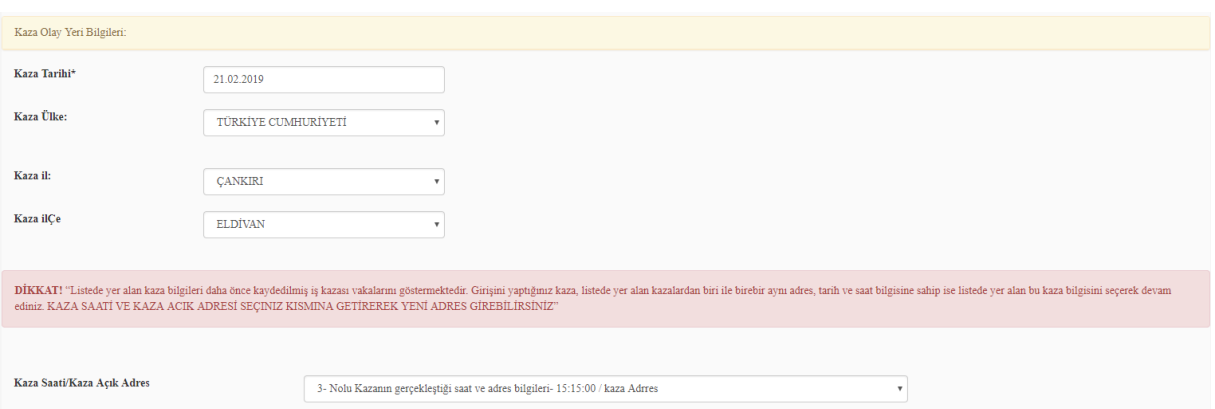

**Şekil 11-Eski Kaza ile seçim ekranı**

Farklı bir kaza tarihi itibariyle meydana gelen kaza girişi yapılacaksa söz konusu seçim ekranı gelmemektedir. Aynı tarihte fakat farklı bir saatte kaza girişi yapılacaksa gelen kaza listesinden seçim yapılmadan yeni kaza-adres-saat tanımlanası yapılmalıdır. Bunun için ileri butonuna basmanız yeterlidir. Bu durumda tanımlama yapılması gerektiği yönünde uyarı verilecek ve ilgili tanımlama sekmesi açılacaktır.

Seçim yapılmadı ise kaza adresi ayrıntılı olarak girilir ve sonraki sayfaya devam edilir. Gelen sayfada kaza bilgileri girişi yapılmaktadır. (Şekil-12)

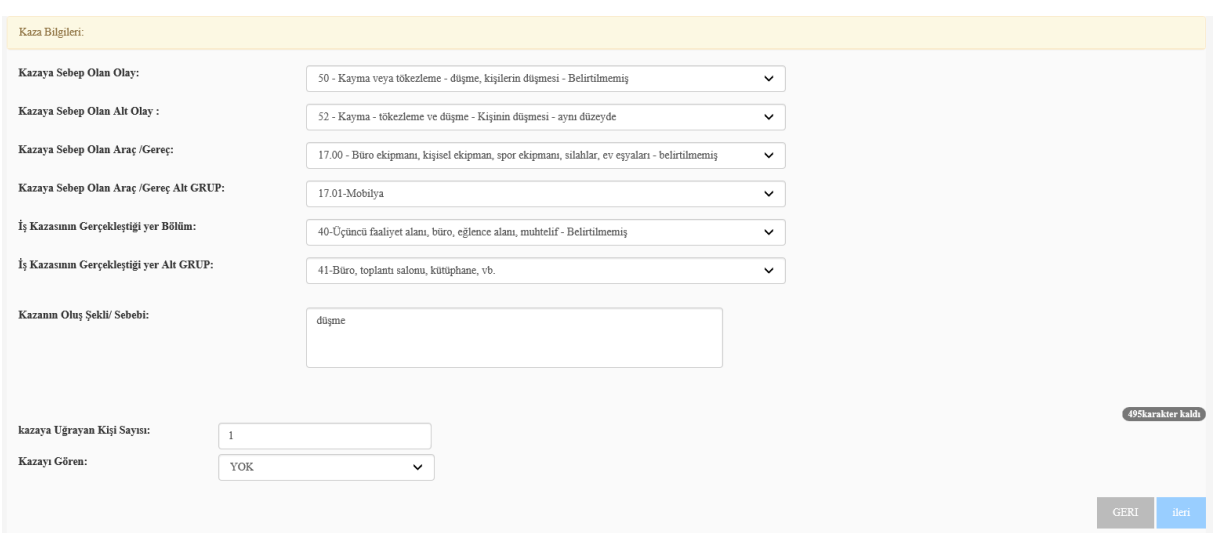

**Şekil 12-Kaza bilgileri ekranı** 

Kaza bilgileri ekranında kazaya sebep olan olay, araç-gereç ve yer bilgileri ile olayın ayrıntılarına dair bilgiler girilmektedir. Her üst seçim yapıldığında alt seçim şekillenmektedir. Olayın meydana gelişine en uygun seçim yapılarak kaza bilgilerinin girilmesi gerekmektedir.

Aynı ekranda kazaya uğrayan kişi sayısı (bir olayda birden fazla kişinin yaralandığıöldüğü durumlarda) girişi yapılmaktadır. Kazaya uğrayan kişi sayısının birden fazla olarak girilmesi halinde ilk personel için kayıt işlemi tamamlandığında "kaza geçiren personel sorgula" ekranının bulunduğu ekrana devam edilmekte ve diğer kaza geçiren personele ilişkin bilgiler alınmaktadır. Bu sayede işyerine ait ilk dört sayfadaki bilgiler tekrar alınmadan sadece kaza geçiren personele ait bilgiler alınmaktadır.

Ayrıca, kazayı gören kişi olup olmadığına göre seçim yapılması gerekmektedir. Kazayı gören kişi var seçimi yapıldığında ilgili kişiye ait kimlik bilgilerinin sorgulandığı alt seçim ekranı açılmaktadır. (Şekil-13)

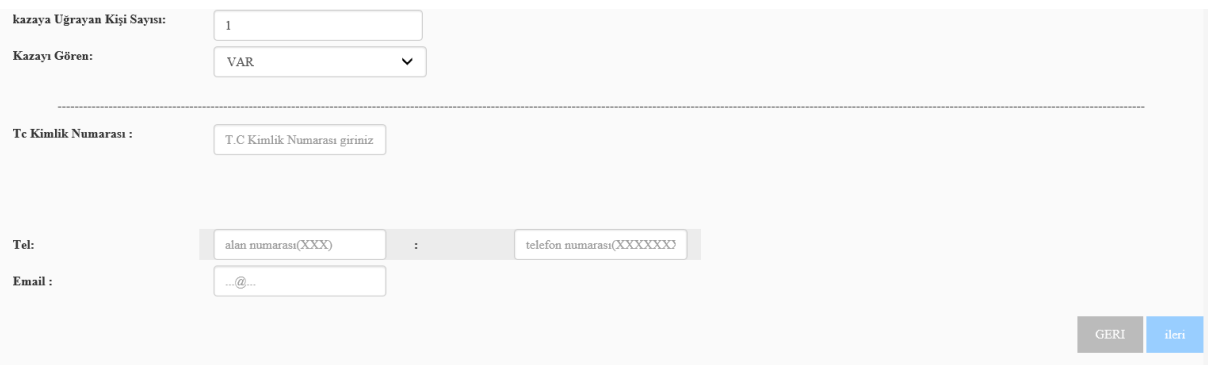

**Şekil 13-Kaza şahit bilgileri giriş ekranı**

Kimlik numarası ilgili alana girilerek telefon numarası alanına devam edildiğinde (veya sayfanın herhangi bir bölümüne tıklandığında) kimlik numarası girilen kişinin ad soyadı bilgileri ekranda gösterilmektedir. (Şekil-14)

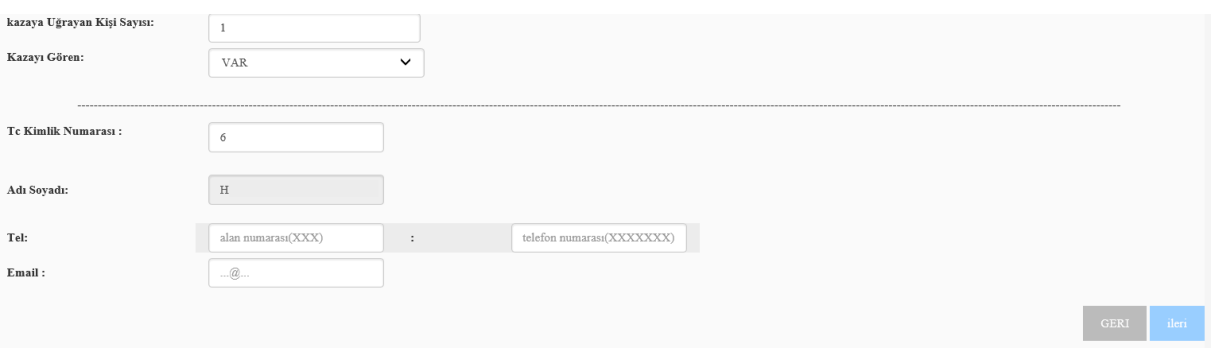

**Şekil 14-Kaza şahit bilgileri**

Telefon ve e-posta bilgilerinin de girilmesinin ardından sonraki sayfaya devam edilir. Gelen sayfada kaza geçiren personelin kimlik bilgisi sorgulanmaktadır. (Şekil-15)

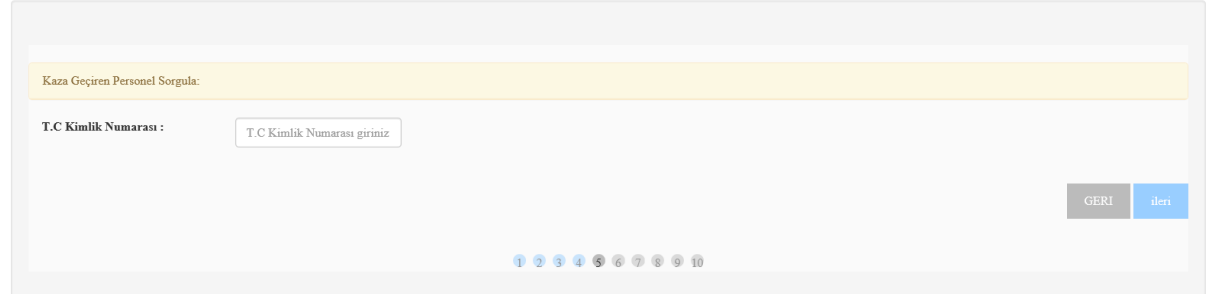

**Şekil 15-Kaza geçiren personel sorgulama ekranı**

Kimlik numarası bilgisi girildikten sonra, ileri butonuna tıklanması veya sayfada herhangi bir yere tıklanması durumunda kişi bilgileri ile adres bilgilerinin girileceği alanlar açılmaktadır. (Şekil-16)

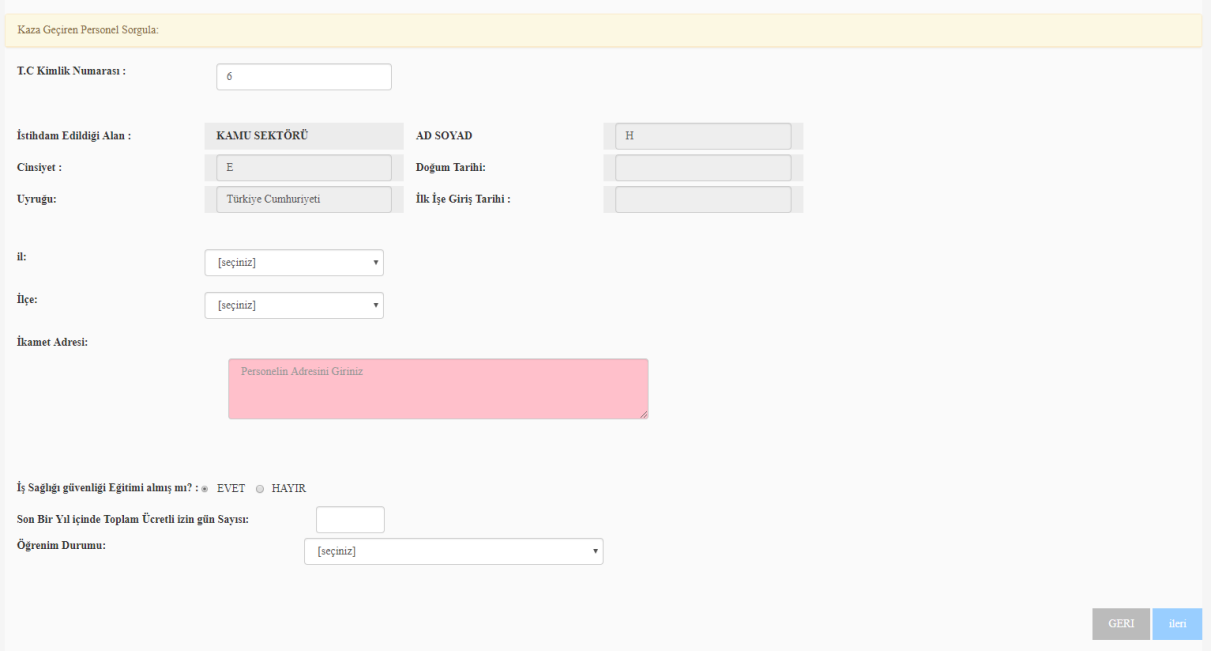

**Şekil 16-Kaza geçiren personel sorgulama ekranı**

Gelen ekranda kaza geçiren kişinin esas işi/mesleği ile işyerindeki fiili işi/mesleği bilgileri girilmektedir. (Şekil-17)

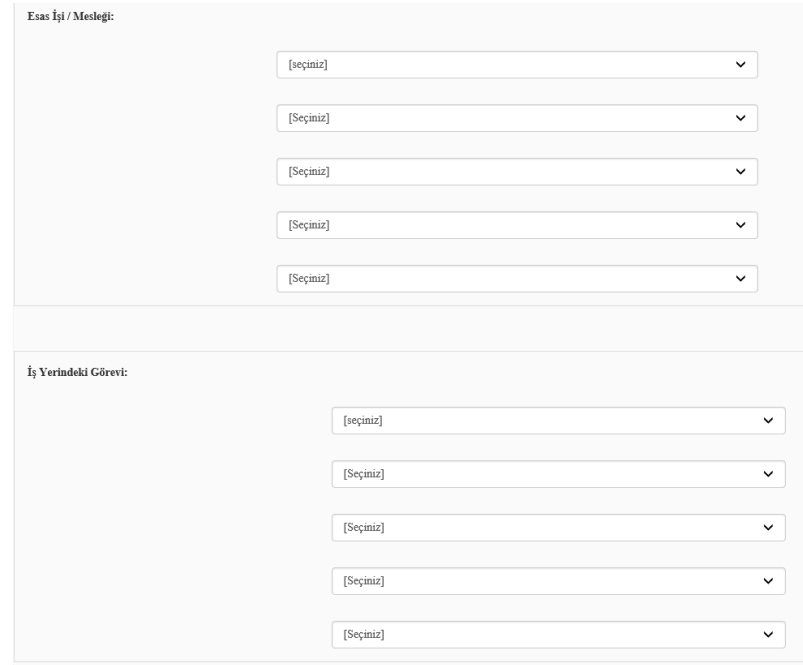

**Şekil 17-Meslek bilgileri giriş ekranı**

Gerekli bilgilerin girilmesinin ardından kazaya ilişkin bilgilerin istendiği sayfaya ulaşılmaktadır. (Şekil-18)

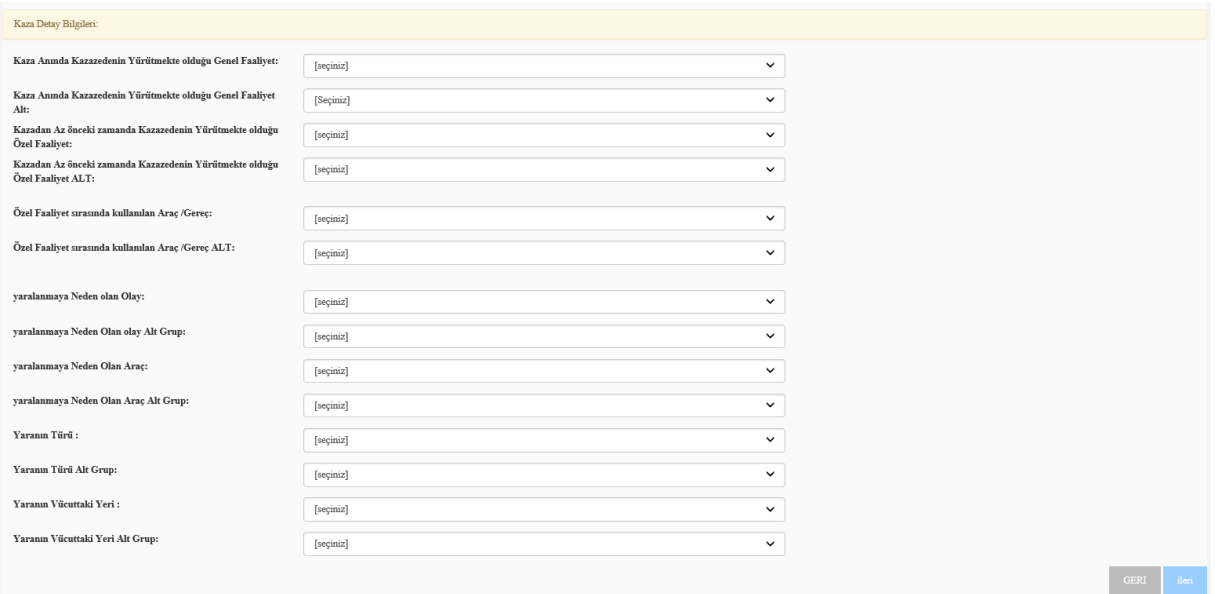

## **Şekil 18- Kaza bilgileri giriş ekranı**

Devam edildiğinde ise kaza geçirilen ortama ilişkin bilgiler ile kaza geçiren kişinin çalışmaya devam edip etmediği hakkında bilgi girişi yapılmaktadır. (Şekil-19)

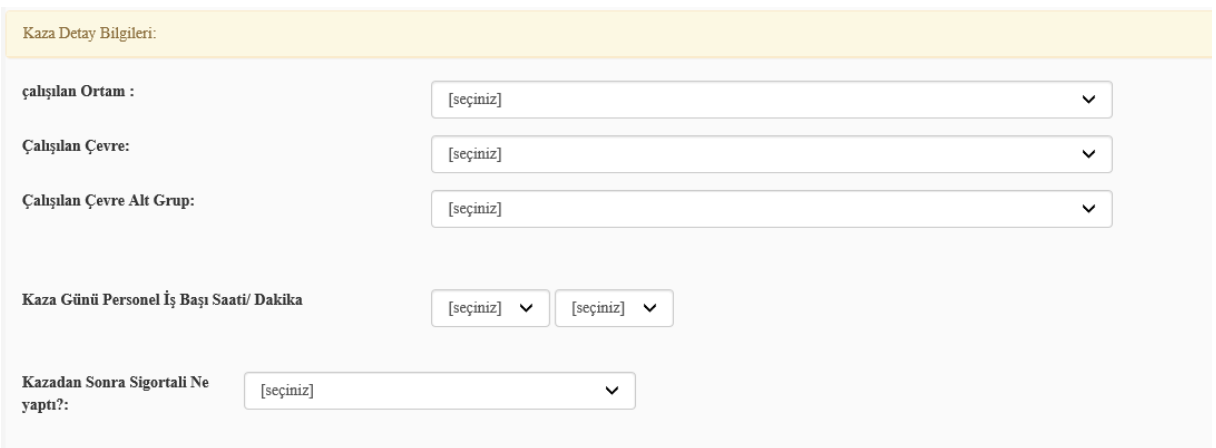

**Şekil 19- Kaza geçirilen ortam bilgileri giriş ekranı**

Bu ekranda, kazanın gerçekleştiği yer bilgisi ile kazadan sonra sigortalının işi bırakıp bırakmadığı, bıraktıysa ne zaman bıraktığına ilişkin bilgi alınmaktadır. Devam eden sayfada ise kazanın işyeri veya dışında gerçekleştiğine dair bilgi ile kaza sonucu iş göremezliği ve tıbbi müdahale yapılıp yapılmadığına yönelik bilgiler alınmaktadır.(Şekil-20)

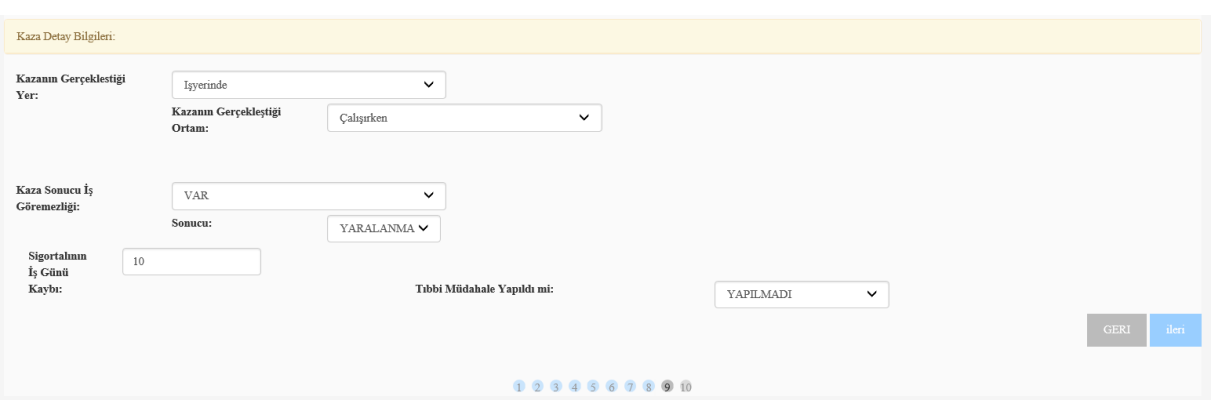

**Şekil 20- Kaza detay bilgileri giriş ekranı**

Bu ekranda yer alan kaza sonucu iş göremezliği bilgisinde bulunan ifadeler aşağıdaki şekilde tanımlanmaktadır.

a) Yok: Kişinin istirahat raporu almaması.

b) Var: Kişinin kaza sonucunda istirahat raporu alması.

c) Derhal ölüm: Kişinin kaza anında ölmesi.

d) İş kazası esnasında olmayan ölüm: Kişinin kaza anından sonra ölmesi.

e)Henüz iş göremezlik belirlenmemiş: Kişinin istirahat raporuna ilişkin henüz bilgi edinilememesi.

Kaza sonucu iş göremezliği alanında "Var" seçimi yapıldığında ayrıca kişinin rapor aldığı süre bilgisinin de girilmesi gerekmektedir.

Devam edildiğinde kişinin yakınlarına ilişkin bilgiler alınmaktadır ancak bu sayfada yer alan bilgi girişi zorunlu değildir. (Şekil-21)

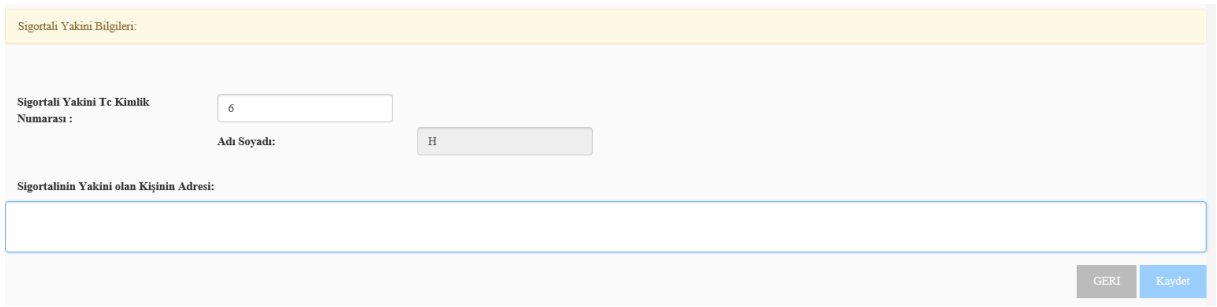

**Şekil 21- Yakın bilgileri giriş ekranı**

Kaydet butonuna basılması ile birlikte kayıt işlemi gerçekleştirilmekte ve girilen bilgilere ait çıktı alınabilmektedir. (Şekil-22)

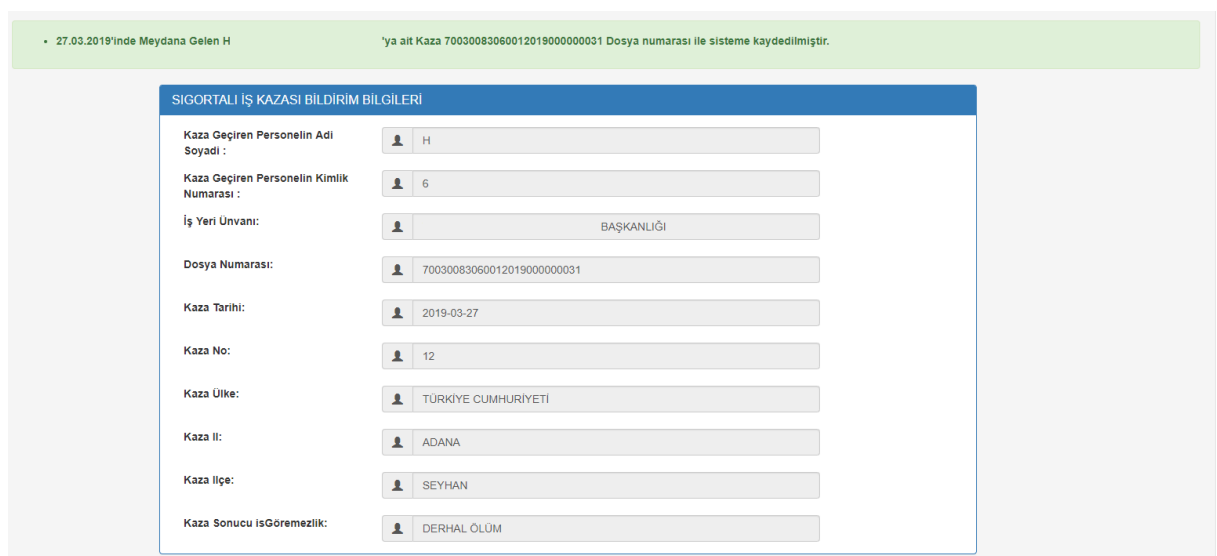

**Şekil 22- Kayıt Sonuç Ekranı**

# <span id="page-12-0"></span>**1.2. Görüntüleme, Güncelleme ve Silme İşlemleri**

### <span id="page-12-1"></span>**1.2.1.Kimlik Numarası ile Sorgulama**

Görüntüleme, güncelleme ve silme işlemleri ana sayfada yer alan kimlik numarası sorgulama menüsü ile veya iş kazası bildirim işlemleri menüsü altında yer alan "Görüntüleme/Güncelleme/Silme" menüsü ile yapılabilmektedir. (Şekil-23)

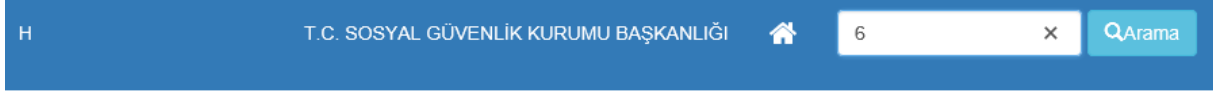

**Şekil 23- Kimlik numarası ile sorgulama ekranı**

Kimlik numarası ile yapılan sorgulama sonucunda sigortalı bilgileri ile uygulama tarafından oluşturulan kaza numarası bilgisi yer almaktadır. (Şekil-24)

| $\overline{7}$<br>2<br>6<br>8<br>H<br>700300830600 | $\ell$ o $\bullet$ |
|----------------------------------------------------|--------------------|
|                                                    |                    |
|                                                    |                    |
| <b>A</b> Print                                     |                    |

**Şekil 24- Kimlik numarası ile görüntüleme ekranı**

İlgili personele ait kaza listesinde yer alan silme butonu kullanılarak söz konusu kaza bildirimi silinebilmektedir. (Şekil-25)

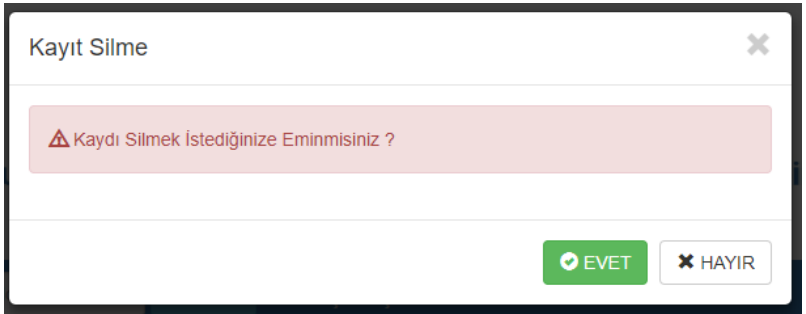

**Şekil 25-Silme onay ekranı**

"Evet" butonuna basılması ile birlikte girilen iş kazası bildirimi kayıtlardan çıkarılacaktır.

Ancak, kaza tarihini takip eden 3 iş günü geçtikten sonra silme işlemi kullanıcı tarafından yapılamamakta, bu durumda en yakın sosyal güvenlik merkezi ile irtibata geçilmesi gerekmektedir. (Şekil-26)

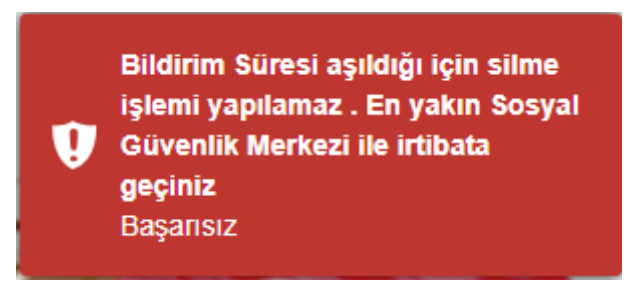

**Şekil 26-Silme uyarı ekranı**

Güncelleme butonu ise daha önce girişi yapılan kazaya ait bilgilerin güncellenmesi amacıyla kullanılabilecektir. (Şekil-27)

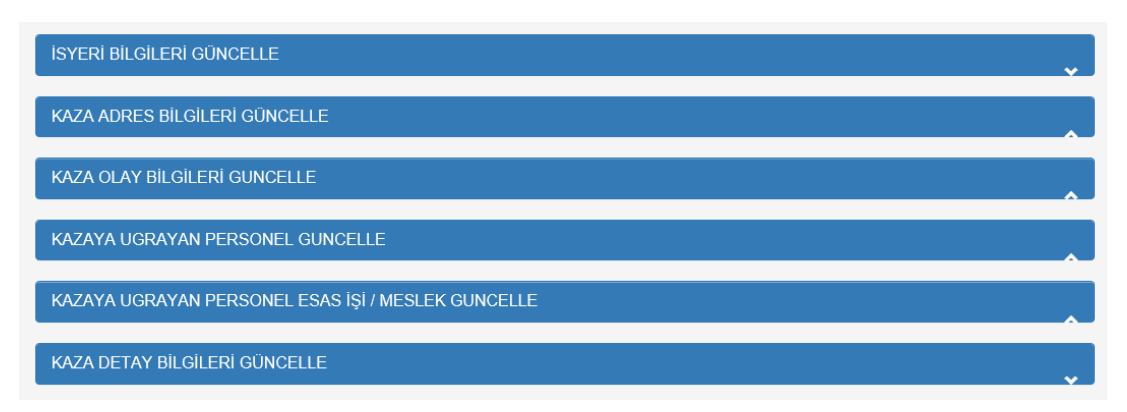

**Şekil 27- Güncelleme ekranı**

Güncelleme butonuna basıldığında kazaya ait bilgiler kümelenmiş olarak gösterilmektedir. Buna göre, hangi alanda güncelleme yapılmak isteniyorsa ilgili menü açılmalı ve gerekli bilgiler girilerek güncelleme işlemi yapılmalıdır. (Şekil-28)

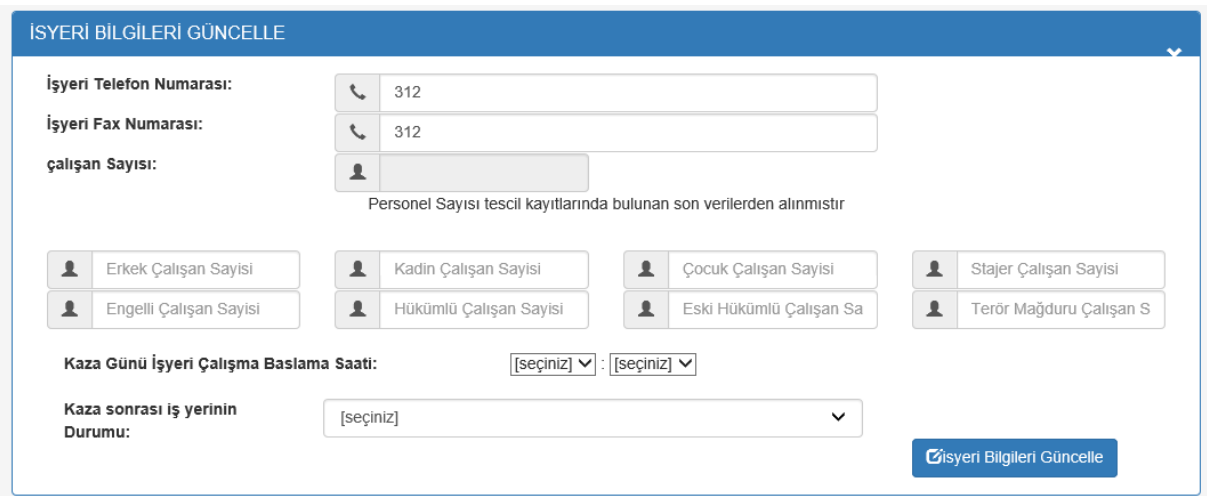

# **Şekil 28- İşyeri bilgileri güncelleme**

Güncelleme ve silme işlemleri kimlik numarası ile sorgulamanın yanı sıra tarih ile sorgulama sonucunda da yapılabilmektedir. (Şekil-29)

## <span id="page-14-0"></span>**1.2.2.Tarihe Göre Sorgulama**

Kullanıcı tarafından girilen iş kazası bildirimleri, tarih sorgusu ile sorgulanabilmektedir.

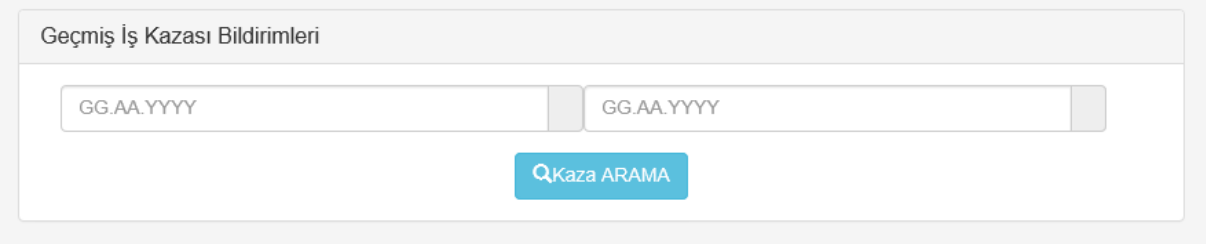

**Şekil 29- Tarih ile iş kazası bildirim sorgulama** 

Söz konusu menüde, girilen tarih aralığında meydana gelmiş kazalar listelenmektedir. (Şekil-30)

| ID              | <b>Bildiren</b><br>Kaza Personel<br>Adı | <b>Bildiren</b><br><b>Personel Soyadı</b> | <b>Bildiren T.C.</b><br>kimlik Numarası | Kaza<br>Tarihi | Kaza<br>Saati | Kaza<br><b>Adres</b> | Kaza il | Kaza<br>ilce   | Kaza<br>Kişi<br><b>Sayısı</b> | Detay | <b>Döküm</b> |
|-----------------|-----------------------------------------|-------------------------------------------|-----------------------------------------|----------------|---------------|----------------------|---------|----------------|-------------------------------|-------|--------------|
| 12 <sup>2</sup> | H                                       | Y                                         | 6                                       | 2019-<br>03-27 | 09:00:00      | ADRES_1              |         | ADANA SEYHAN 1 |                               | detay | <b>EPDF</b>  |

**Şekil 30- Tarih bazında iş kazası bildirim listesi**

Sorgulama sonucu gelen bildirim listesinin dökümü alınabilmektedir. Ayrıca, detay butonu ile kaza geçiren personele ait bilgiler görüntülenebilmekte ve açılan ekrandan güncelleme/silme işlemleri yapılabilmektedir. (Şekil-31)

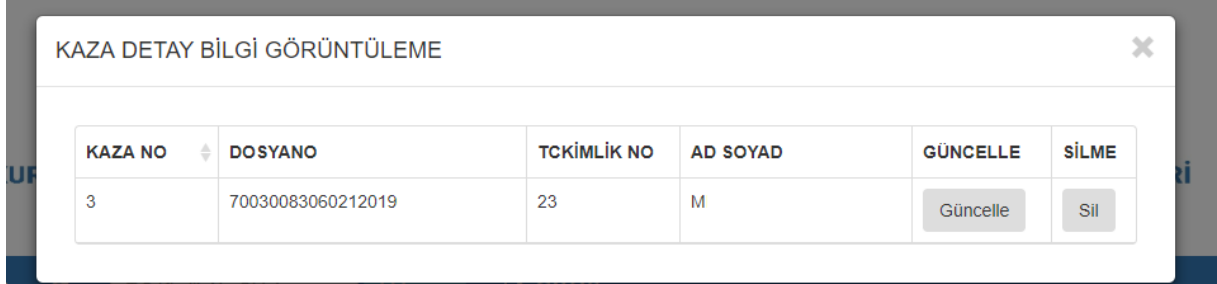

**Şekil 31- Kaza Detay Görüntüleme**

# <span id="page-15-0"></span>**2.Kullanıcı İşlemleri**

Kullanıcı işlemleri menüsünde şifre değiştirme işlemi yapılabilmektedir. Şifre değiştirme işlemi yapılırken, oluşturulacak şifrede bir büyük ve bir küçük harf bulunmak zorundadır ve şifrede tekrar eden rakamlara yer verilmemesi gerekmektedir. (Şekil-32)

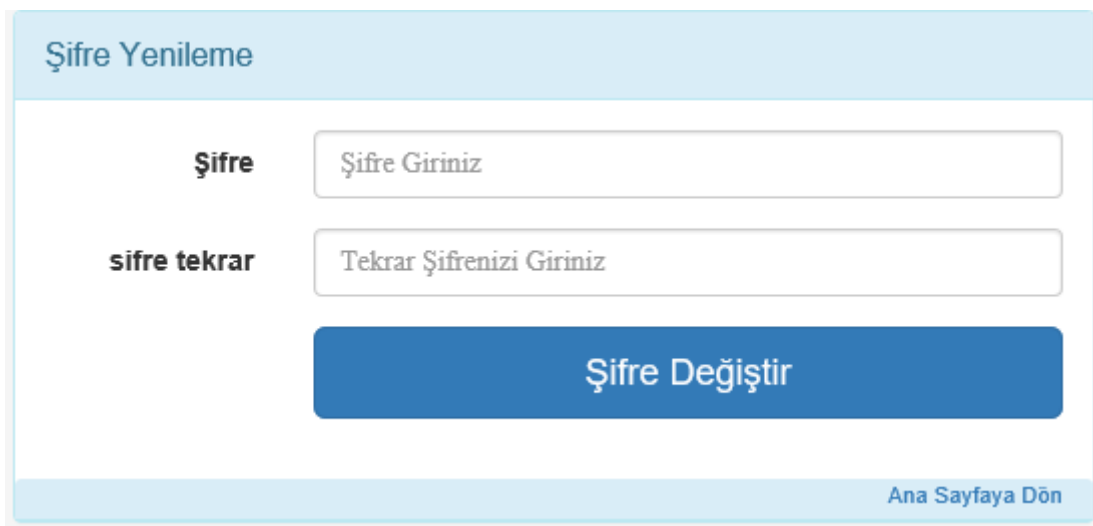

**Şekil 32-Şifre değiştirme ekranı**

Şifre girişleri yapıldıktan ve şifre değiştir butonuna basıldıktan sonra kullanıcı tekrar ana sayfaya yönlendirilmekte ve yeni şifre ile uygulamaya giriş sağlanabilmektedir.